# The A, B, C's of Self-Registration.

# $\blacktriangle$

In WebAdvisor, log in as RCC Student.

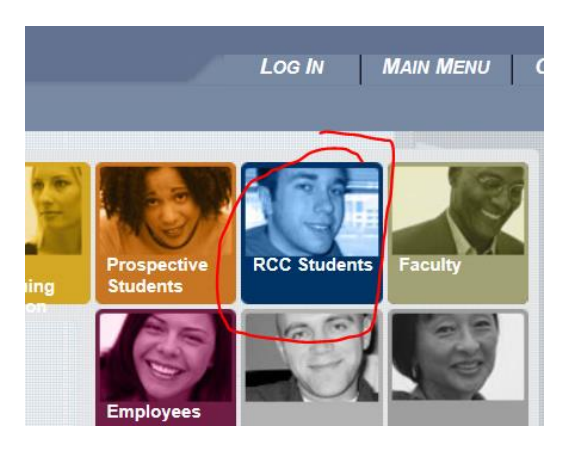

Use your usual credentials or log in through MyRCC portal and select WebAdvisor.

## $\mathbf{B}$

Look for the Registration menu. You will find Search/Register for Sections and Express Registration to be the most useful:

**Registration Search for Classes Register for Sections Register and Drop Sections** Register and Pay for Continuing Education Classes Manage My Waitlist Search/Register for Sections **Express Registration** 

KNOW THE COURSES REQUIRED IN YOUR MAJOR! Don't assume that you and your buddies can use the same courses! Notice the options selected in the search below:

# $\mathbb{C}$

The following search will find all ENG-111 and MAT-110 curriculum courses taught in 2015 Spring.

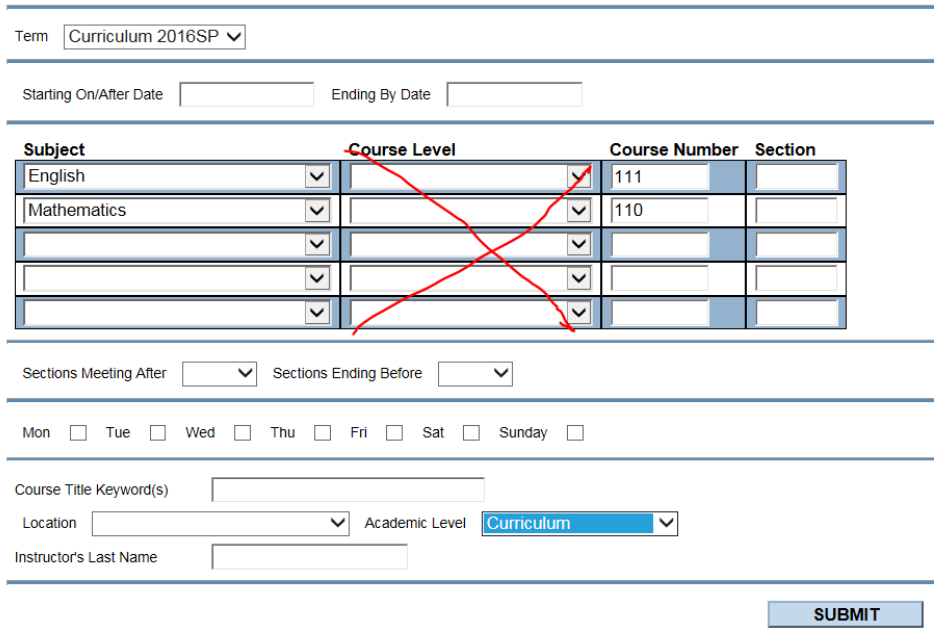

#### After submitting, here is what that search returned.

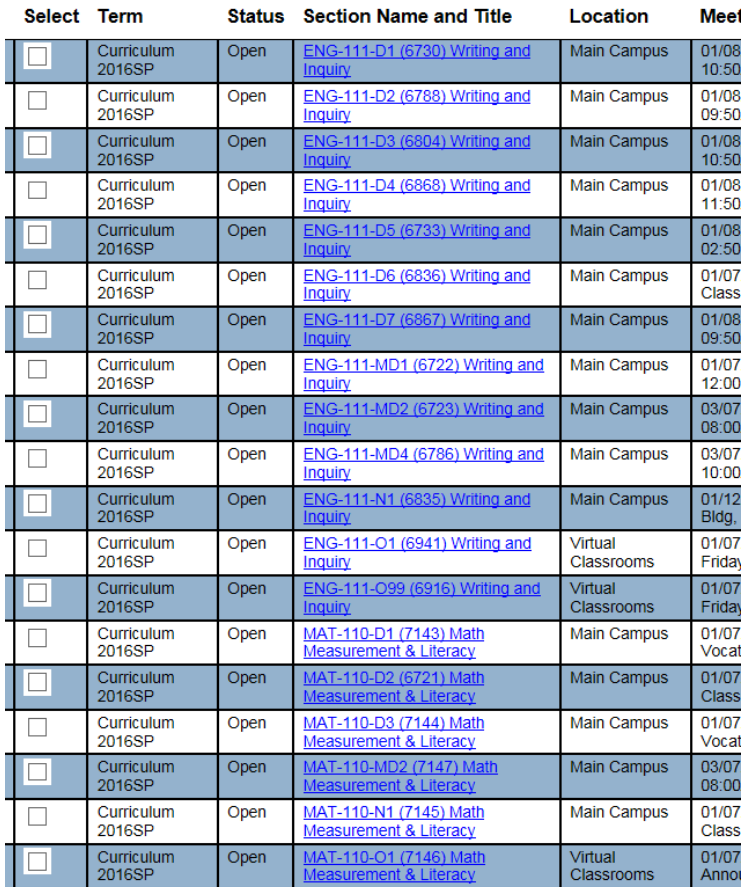

### $\blacksquare$

Check the boxes of courses you wish to save to a list of preferred courses and SUBMIT to get the selection option.

#### In this example, two night courses have been selected. SUBMIT again.

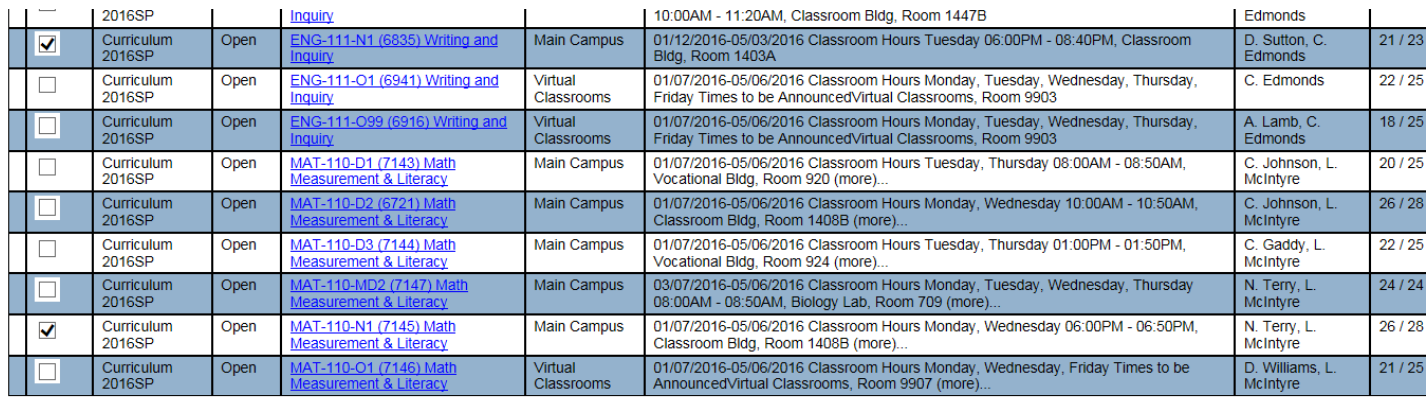

SUBMIT<sub>I</sub>

# E

Under "**Action**" the drop down menu has two options for the courses you have reserved (selected): "Register" and "Remove from the List" (of possible choices).

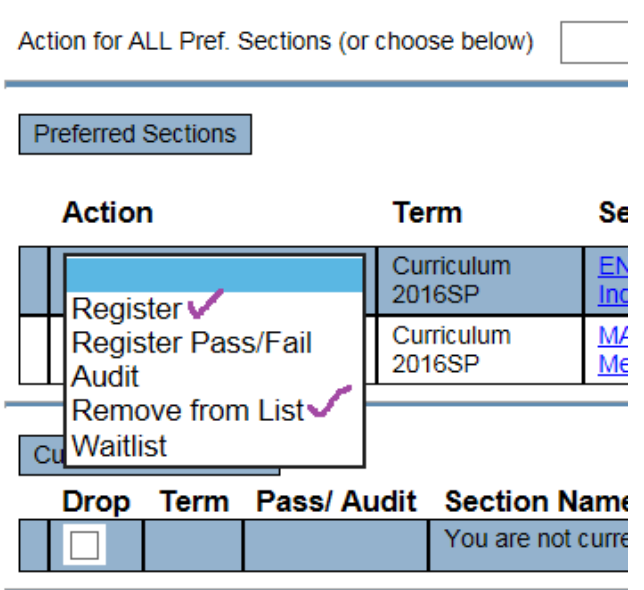

"**Register**" if you wish to add a course to your schedule.

"**Remove from List**" if it is no longer a course you are considering.

When you are ready, **SUBMIT**.

The following screenshot shows the results for this activity.

The student registered for MAT-110.

# **Registratio**

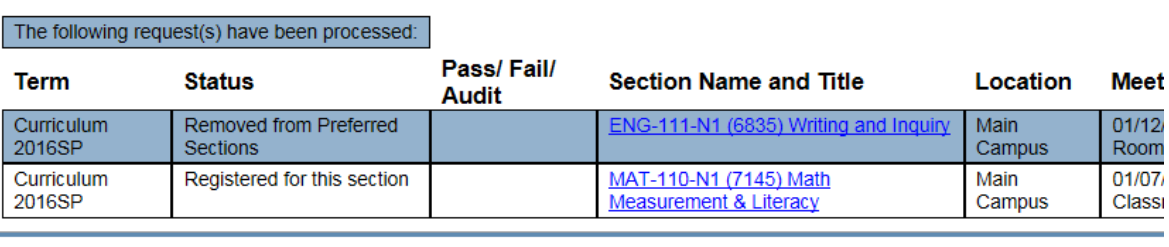

#### Here are all of the sections for which you are currently registered:

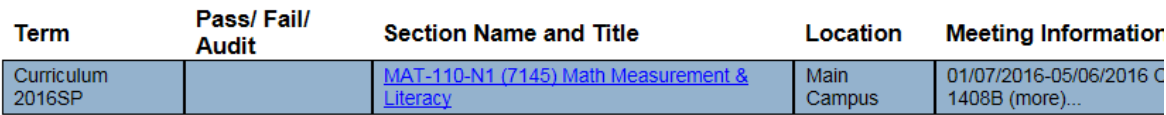

### F

To check your work, see **My Class Schedule**. You will need to select the term.

**Academic Profile** 

Grades **Grade Point Average by Term** Transcript **Program Evaluation Test Summary** Application for graduation **Transcript Request Status** My educational plan My class schedule My profile Degree Works

This student has successfully registered for MAT-110-N1 but there is a problem!

Now to check to see if the registered course is in the major and if it is Financial Aid eligible, select Program Evaluation:

**Academic Profile** Grades **Grade Point Average by Term** Transcript **Program Evaluation Test Summary Application for graduation Transcript Request Status** My educational plan My class schedule My profile Degree Works

The active major to be evaluated has been selected below:

You may select either an active program or a ""What if"" program.

#### $=$  Required

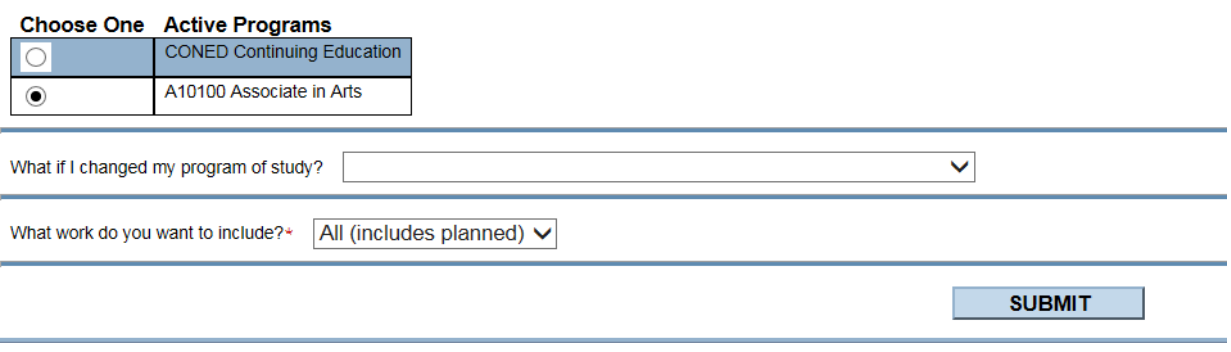

### G

Oops! This math is not listed in the A10100 degree program!

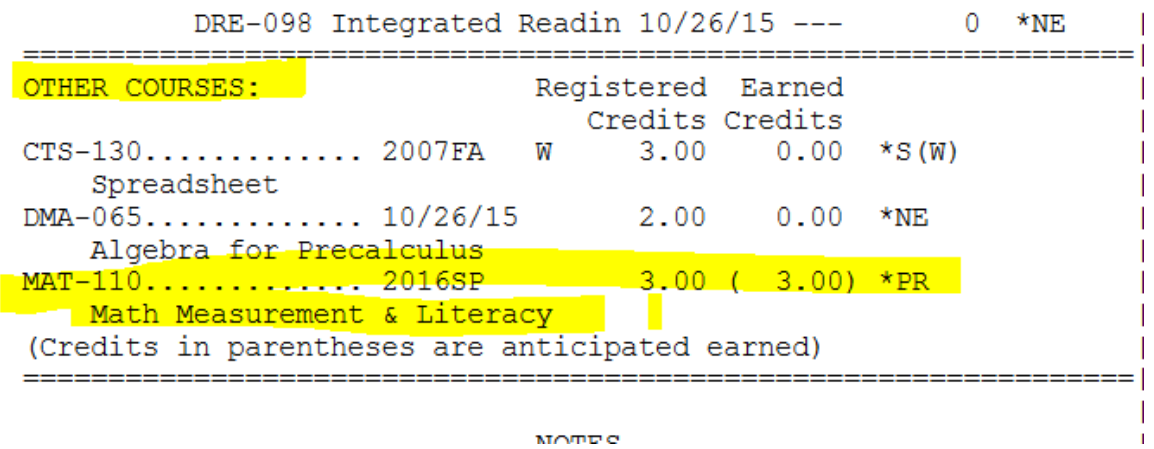

Looking in the OTHER COURSES section of the program evaluation, you can see that MAT-110 is listed there—which means it has been rejected by the program evaluation as being outside the major. This student has not signed up for the correct math course for this degree. This course needs to be dropped during early registration and replaced with the correct course. If you believe a valid course has been rejected in error, visit the Records Office!

### $\mathbb{H}$

Express Registration is another way to register.

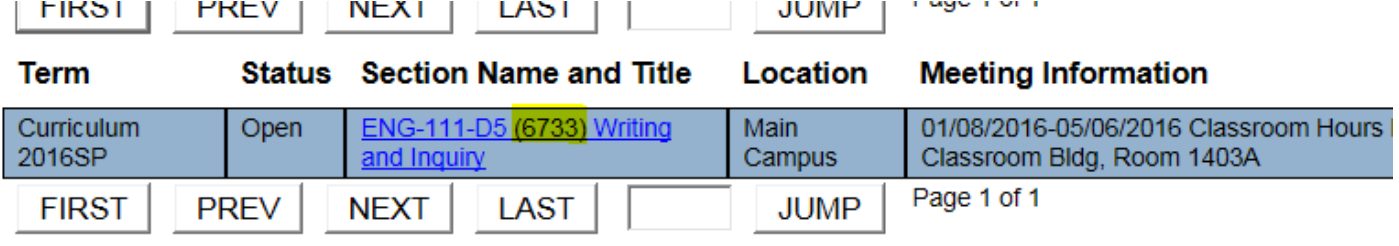

The search above turned up a daytime English that fits our schedule: ENG-111-D5. Notice the highlighted 4-digit number. Select **Express Registration** from the registration menu. Enter the four digit number and submit:

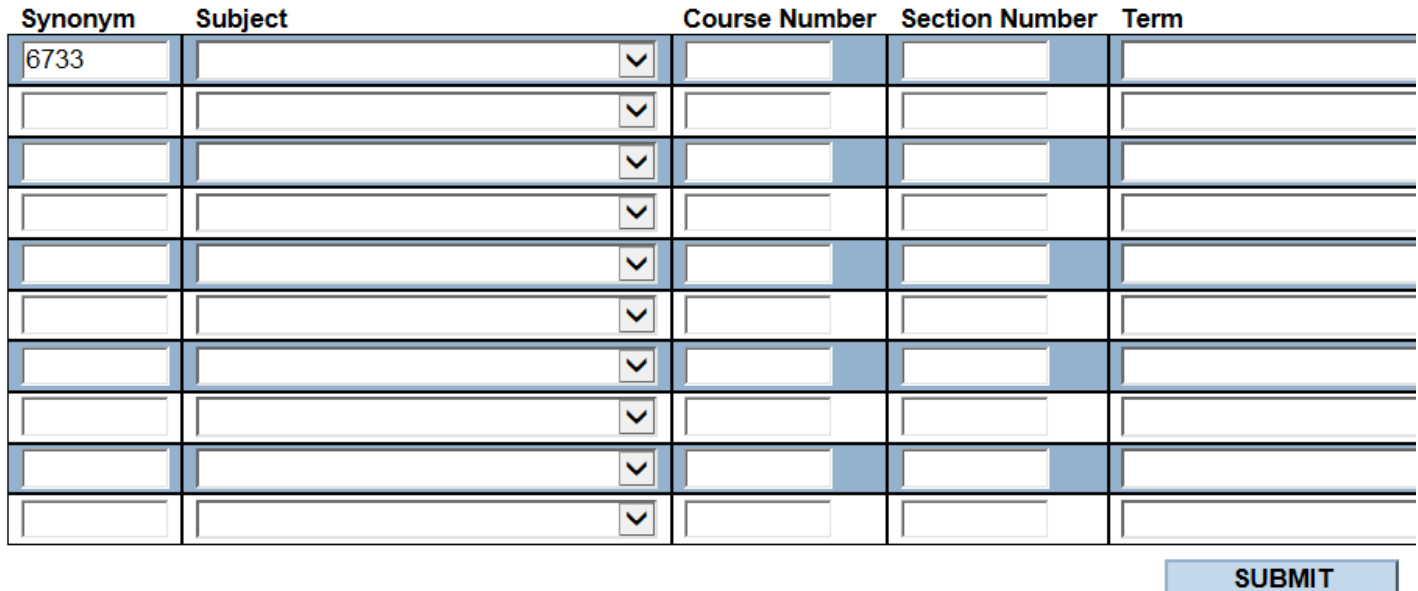

The next screen provides options to:

- 1. Register for ENG-111-D5
- 2. Remove ENG-111-N1 from the pick list
- 3. Drop the MAT-110 which we discovered was not in the major.

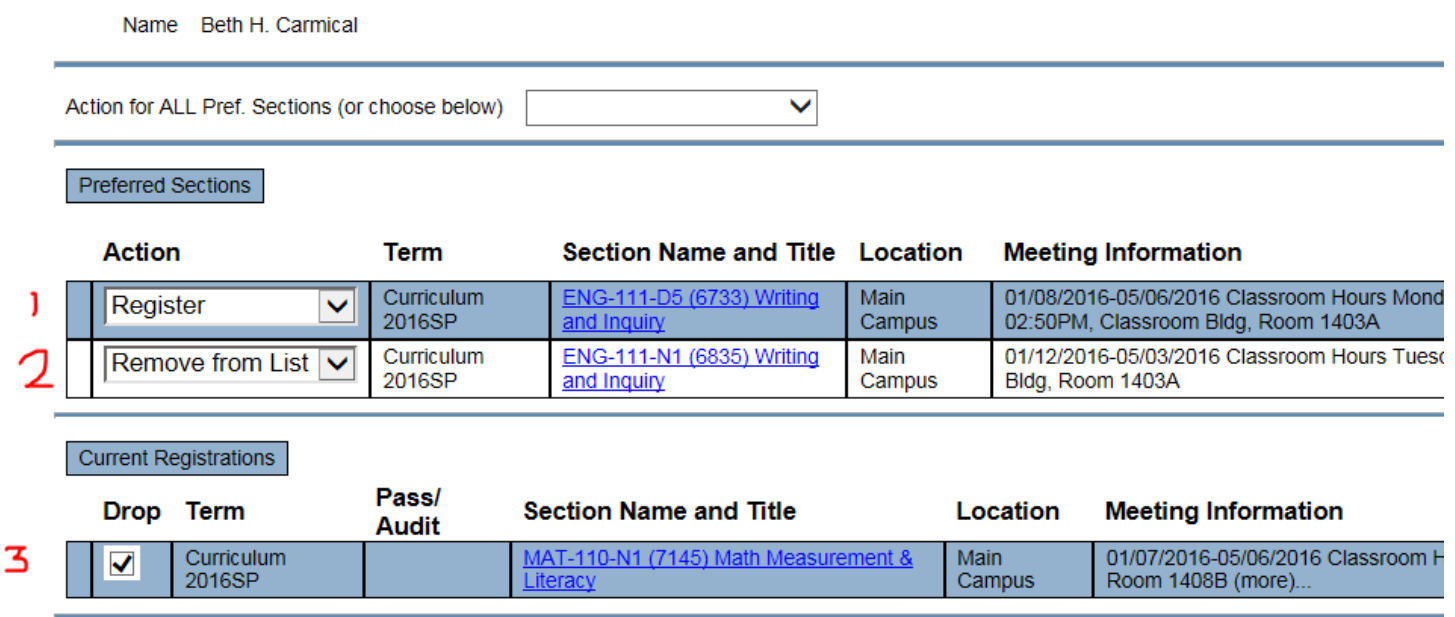

If one of my choices is not available

**SUBMIT** to lock in choices. Always check your results using My Class Schedule and the Program Evaluation.